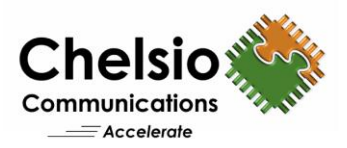

# WSSD Configuration using iWARP Mesh Topology

### Quick Start Guide for Windows

#### **Overview**

Chelsio's fifth/sixth generation (T5/T6), high performance iWARP RDMA 10/25/40/50/100GbE adapters enable incremental, non-disruptive server installs, and support the ability to work without requiring any discrete external network switch, delivering a brownfield strategy to enable high performance, low cost, scalable WSSD deployments. Major benefits include cost savings on switches at higher speeds with each deployment. Windows SMB Direct over iWARP RDMA provides higher performance by giving direct access to the data residing on hyper-converged or disaggregated WSSD storage, while the CPU reduction enables a larger number of VMs per Hyper-V server, enabling savings in power dissipation, system configuration and deployment scale throughout the life of the installation. This document provides quick steps to configure WSSD on a 5-node mesh topology using Chelsio iWARP RDMA adapters.

### **Mesh Topology**

This involves connecting each node to every other node. Supported configs using this approach: N ports per node, N+1 node cluster. The below is a 5-node Mesh using 4-port Chelsio T540-CR adapters. NIC ports on each server connected to each other (1<->2, 1<->3, 1<->4, 1<->5, 2<->3, 2<->4, 2<->5, 3<->4, 3<->5, 4<->5).

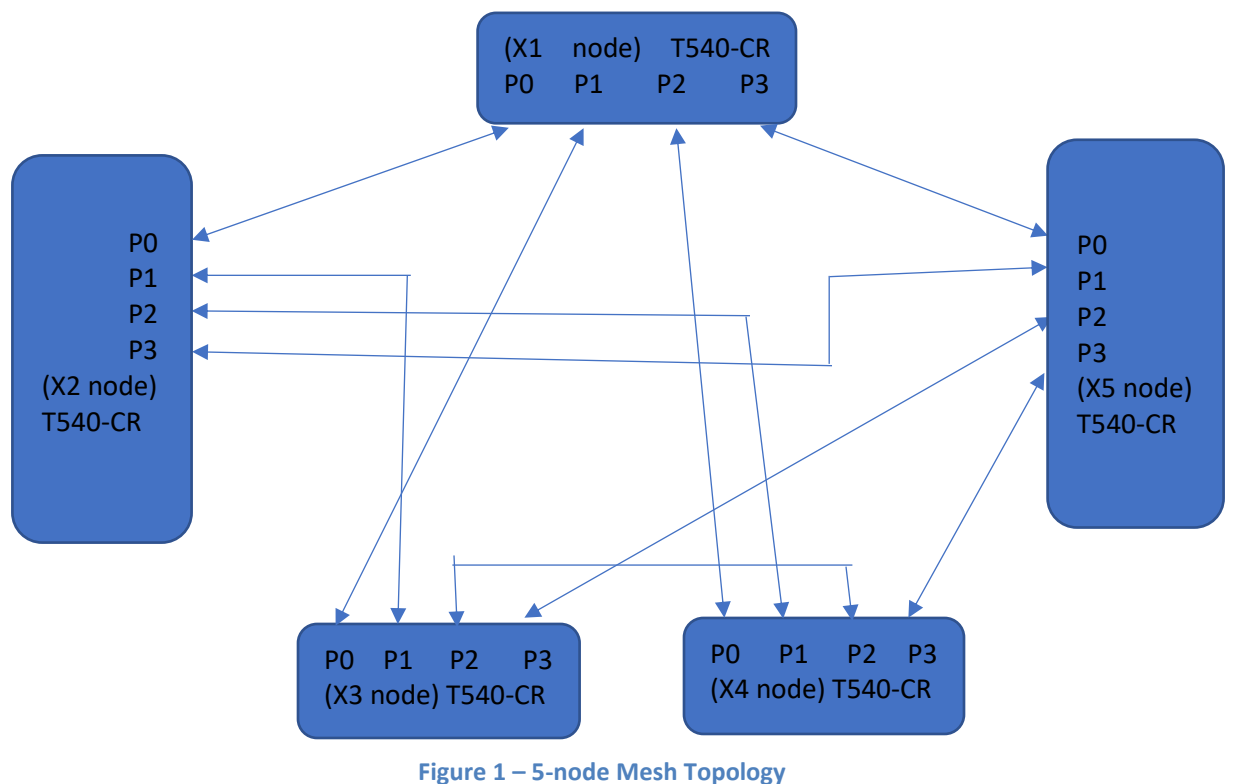

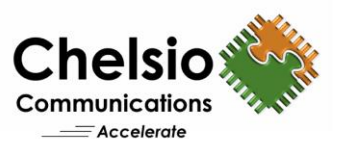

## **WSSD configuration with no External Switch**

Follow the steps mentioned below to install and configure WSSD using Chelsio Mesh topology:

#### **Prerequisites:**

- Please follow the [hardware requirements](https://docs.microsoft.com/en-us/windows-server/storage/storage-spaces/storage-spaces-direct-hardware-requirements) provided by Microsoft for Windows Storage Spaces Direct (S2D).
- For high bandwidth, it is recommended to use NVMe drives for S2D capacity.
- i. Connect all nodes in Mesh configuration as shown in Figure 1 (no switches required, saving \$\$\$ for each deployment).
- ii. Download the latest Chelsio Unified Wire for Windows from [Chelsio Download Center.](https://service.chelsio.com/downloads/Microsoft/)
- iii. Install Unified Wire on all the nodes.

**Note:** Please refer the support documentation in the package for different installation methods.

iv. Follow the Step 1 o[f deployment](https://github.com/Microsoft/SDN/blob/master/Diagnostics/S2D%20WS2016_ConvergedNIC_Configuration.docx) guide for validating network connectivity and configuration.

**Note:** Step 2 and 3 (VLAN and DCB) in the above network guide are not required to configure with Chelsio IWARP RDMA.

v. On the Chelsio NIC interfaces, leave Dynamic IPv6 configuration (no need to assign any IPV4 addresses).

**Note:** 

- Using IPv6, cluster network validation will be successful without any warnings.
- Using IPv4, cluster network validation will report some warnings/failures, but you can proceed with the configuration. In case of IPv4, if IP addresses in different subnets are used, cluster will create the required number of network subnets for node communication. Microsoft confirmed these network failures are expected with Mesh approach and will address these issues in future releases.
- vi. Enable WSSD on the nodes using [configuration guide](https://docs.microsoft.com/en-us/windows-server/storage/storage-spaces/deploy-storage-spaces-direct) from Microsoft.

#### **Example:**

i. Assign IP addresses (IPv4 or IPV6) on interfaces and enable WSSD using below steps:

```
#Test-Cluster -Node -Include "Storage Spaces Direct", Inventory, Network, "System
  Configuration"
#New-Cluster –Name –Node < host1,host2,host3,host4> –NoStorage -StaticAddress 
  -Verbose 
#Enable-ClusterS2D -PoolFriendlyName - Verbose 
#Get-ClusterNode |% { New-Volume - StoragePoolFriendlyName s2d -FriendlyName 
  $ -FileSystem CSVFS ReFS -Size 500GB - Verbose }
#New-Volume -StoragePoolFriendlyName s2d -FriendlyName volume1 -FileSystem 
  CSVFS ReFS -Size 100GB -Verbose
```
ii. After successfully enabling WSSD on the cluster, you can run traffic by creating virtual disks. Also, you can create or deploy virtual machines. The virtual machine's files should be stored on the virtual disks.

Copyright 2018. Chelsio Communications Inc. All rights reserved. 2

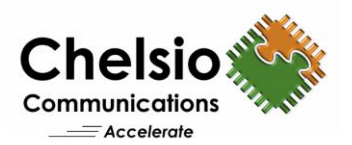

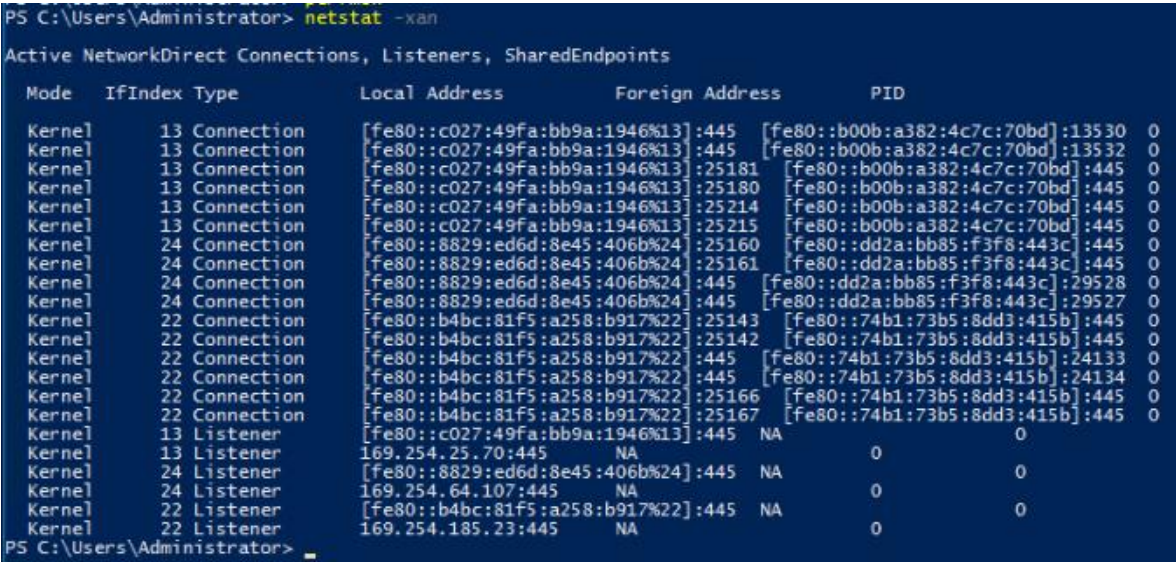

#### **Figure 2 – netstat showing RDMA connections**

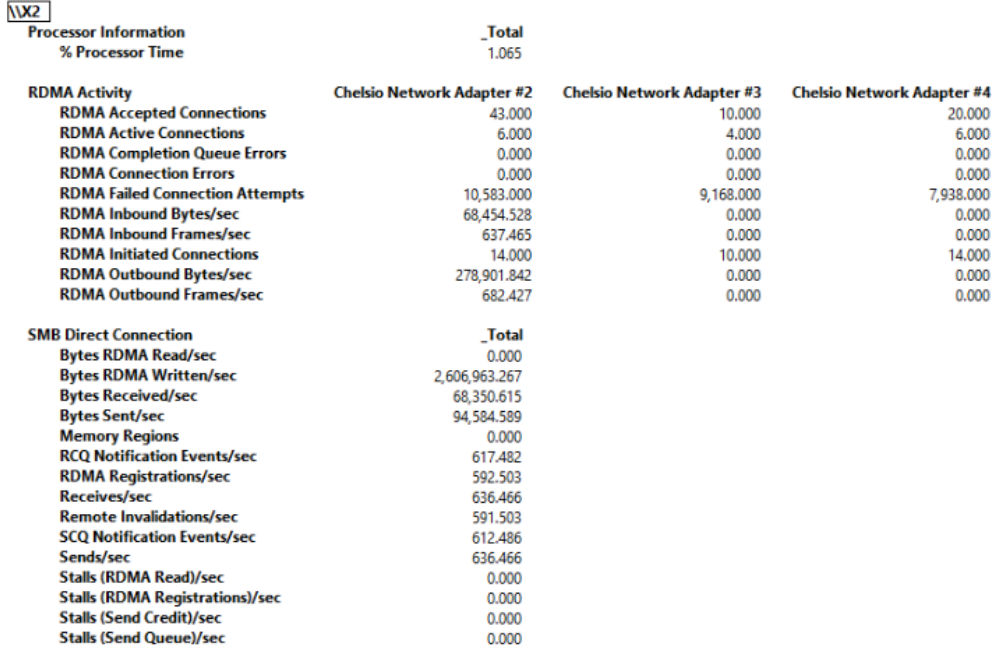

**Figure 3 – Performance monitor showing RDMA traffic**

## **Related Links**

[Deploy Storage Spaces Direct](https://docs.microsoft.com/en-us/windows-server/storage/storage-spaces/deploy-storage-spaces-direct) [Storage Spaces Direct hardware requirements](https://docs.microsoft.com/en-us/windows-server/storage/storage-spaces/storage-spaces-direct-hardware-requirements) [Choosing drives for Storage Spaces Direct](https://docs.microsoft.com/en-us/windows-server/storage/storage-spaces/choosing-drives)

Copyright 2018. Chelsio Communications Inc. All rights reserved. 3